## پروسه تکمیل فرم تعریف پایان نامه در سیستم آموزش

برای اجرای این پروسه از طریق سایت http://edu.sharif.edu/ وارد شده و در بالای صفحه بر روی ه**نوی تحصیلات تکمیلی** کلیک مینمایید، سپس از گزینههای سمت راست بر روی **تعریف پایان نامه** کلیک مینمایید. این پروسه با دانشجو آغاز میشود و در نهایت با تایید مدیر تحصیلات تکمیلی به پایان رسیده و در سیستم آموزش، پرونده الکترونیکی دانشجو ذخیره میشود.

روند این پروسه به شرح زیر میباشد:

در ابتدا جهت دسترسی دانشجو به فرم تعریف پایان نامه باید نام استاد راهنمای پژوهشی توسط دانشکده به ایشان اختصاص یابد. بنابراین لازم است برای دسترسی به منوی تعریف پایان نامه در سیستم آموزش به محض مشخص شدن استاد راهنمای پژوهشی خود به کارشناس دانشکده اطلاع دهید. تا ایشان جهت وارد نمودن نام شما در لیست مربوطه اقدامات لازم را انجام دهند.

پس از تخصیص استاد راهنمای پژوهشی به دانشجو، دانشجو اجازه پر نمودن فرم تعریف پایان نامه را دارد.

دانشجو با رمزخود وارد سیستم آموزش شریف شده و از منوی بالای صفحه بر روی منوی تحصیلات تکمیلی کلیک مینماید، سپس از گزینههای سمت راست بر روی تعریف پایان نامه کلیک می نماید.

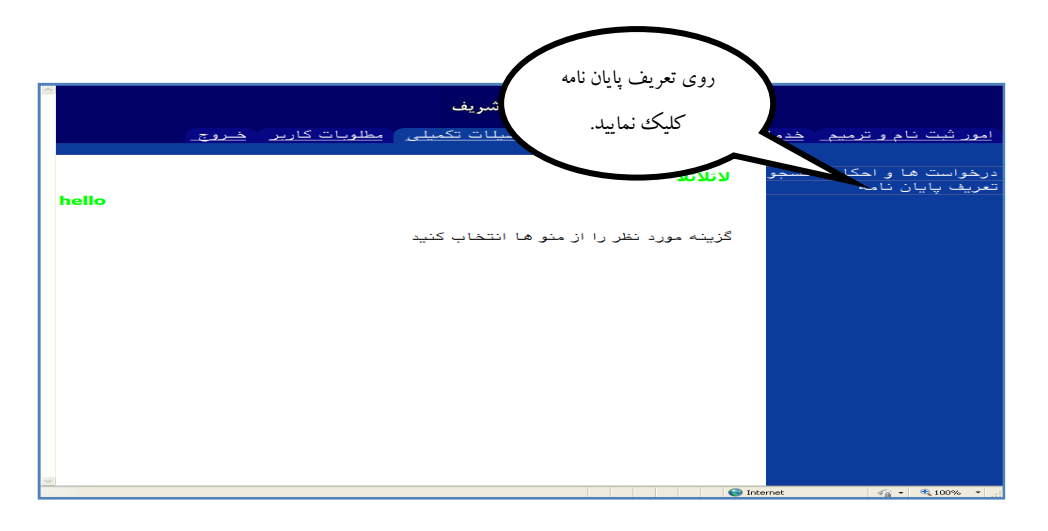

سپس یک منوی آبی رنگ با عنوان تعریف پایان نامه دیده میشود روی آن کلیک مینماید.

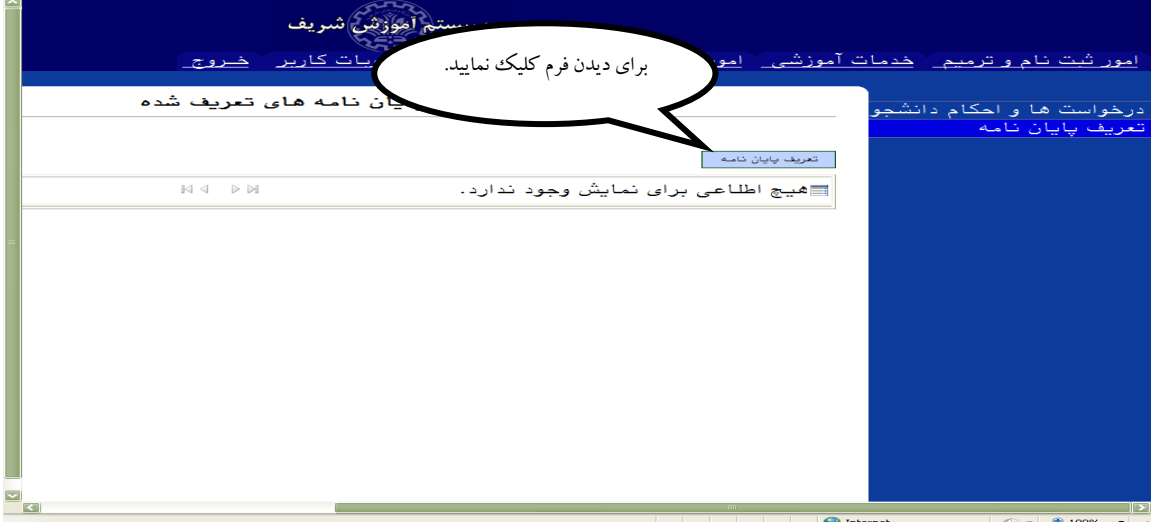

فرمی همانند فرم کتبی تعریف موضوع پایان نامه کارشناسی ارشد باز میشود و تمامی اطلاعات را به صورت دقیق وارد نموده (چون به غیر از دانشجو شخص دیگری قابلیت تغییر دادن اطلاعات را ندارد.) و سپس بر روی گزینه ثبت و ارسال کلیک مینماید و تعریف پایان نامه برای استاد راهنما ارسال مي شود.

## نكته مهم هماهنگ بودن دانشجو با استاد راهنما است.

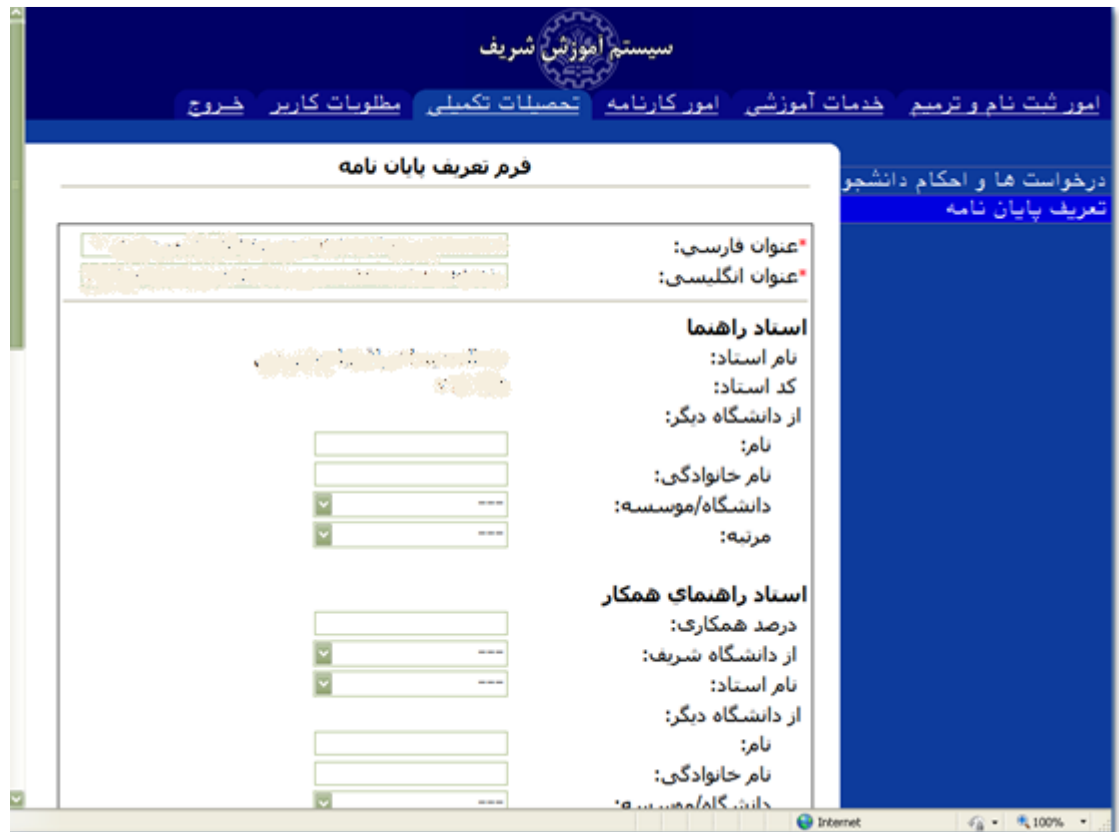

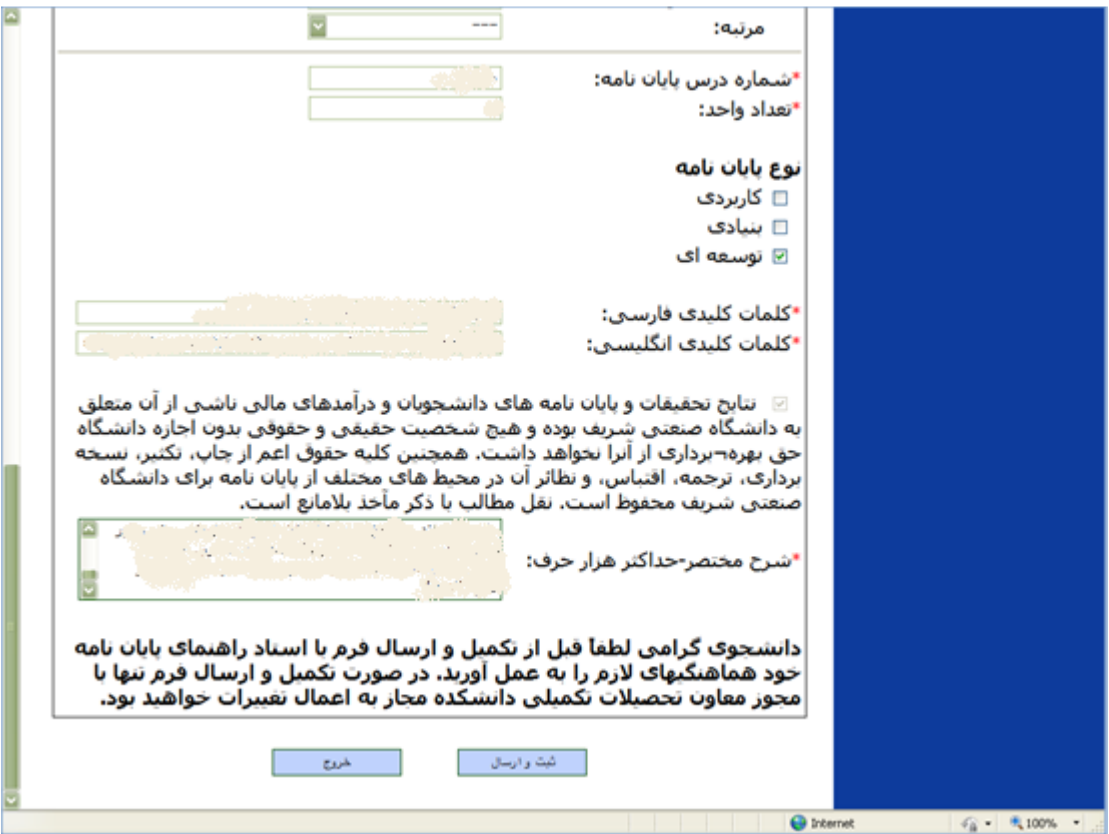

پس از ارسال، پیام زیر دیده میشود. عبارت در حال بررسی نشان دهنده آن است که دیگر دانشجو نمیتواند فرم را تغییر دهد.

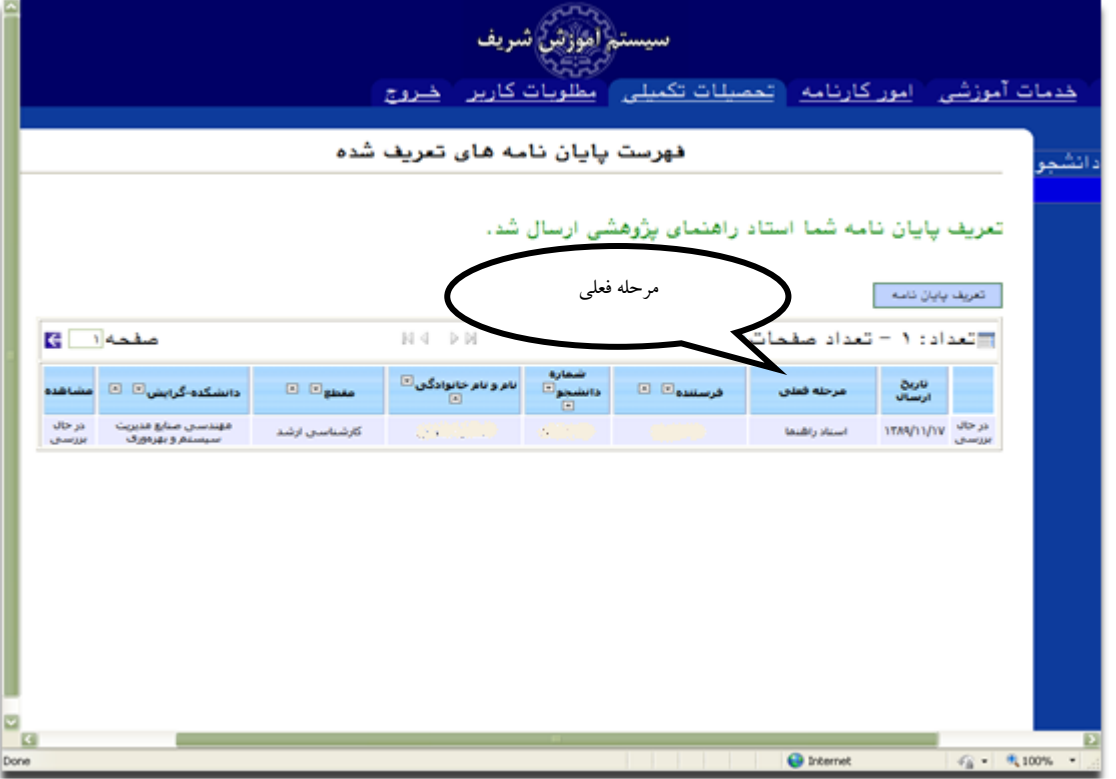

• از این پس دانشجو می تواند از طریق گزینه "مرحله فعلی" فرم خود را پیگیری نماید.

پس از آن استاد راهنما با رمز خود وارد سیستم آموزش شده و پس از مشاهده تعریف پایان نامه در صورت وجود ایراد احتمالی میتواند از گزینه بازگشت به دانشجو استفاده کرده و فرم را جهت اصلاح به دانشجو بازگرداند. و در صورت عدم وجود مشکل تایید نمایند. در صورت وجود ایراد و بازگشت فرم به دانشجو، دانشجو پس از باز کردن این صفحه توضیحات استاد راهنما را به رنگ قومز می بیند.

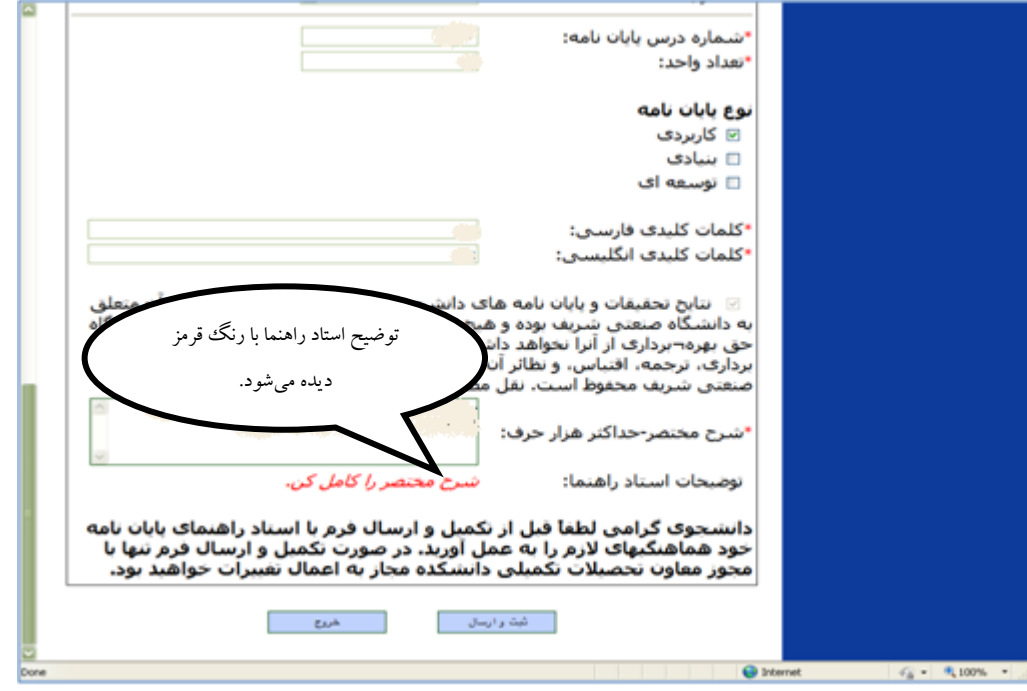

پس از اصلاح، مجدداً بر روی گزینه ثبت و ارسال کلیک مینماید. پس از تایید استاد راهنما فرم مربوطه برای کاربر تحصیلات تکمیلی دانشکده ارسال میگردد.

کاربر تحصیلات تکمیلی دانشکده باید **تاریخ تصویب در شورای تحصیلات تکمیلی دانشکده** را وارد نماید، در غیر اینصورت امکان تایید و ارسال را ندارد وبا پیغام خطا روبرو می شود. قابلیت چاپ به صورت Pdf (جهت بایگانی یا …) برای کاربر تحصیلات تکمیلی دانشکده وجود دارد. در آخر در صورت تأیید،گزینه تایید و ارسال و در صورت عدم تأیید، گزینه بازگشت به استاد راهنما را کلیک می نمایند. نکته مهم: وارد کردن تاریخ تصویب در شورای ت.ت. دانشکده توسط کاربر تحصیلات تکمیلی دانشکده به منزله تایید

## نهایی شورای تحصیلات تکمیلی دانشکده است.

در صورت بازگشت دادن فرم توسط کاربر تحصیلات تکمیلی به استاد راهنما، ایشان مجدداً فرم را با توضیحات مربوطه می بیند و برای رفع نواقص فرم را به دانشجو بازگشت می دهد و دوباره پروسه تکرار می شود.

در صورت تایید کاربر تحصیلات تکمیلی دانشکده، فرم به معاون تحصیلات تکمیلی دانشکده ارسال می گردد.

در ضمن یک نسخه از پایان نامه نیز از طریق ایمیل دانشگاه به رئیس دانشکده جهت اطلاع ارسال می شود.

معاون تحصیلات تکمیلی دانشکده نیز با رمز خود وارد سیستم آموزش شریف میشود و میتواند فرم تکمیل شده دانشجو را ببیند و پس از تایید و ارسال برای کارشناس تحصیلات تکمیلی دانشگاه ارسال می نماید و یا در صورت وجود ایراد، به کاربر تحصیلات تکمیلی دانشکده را بازگشت می دهد.

کارشناس تحصیلات تکمیلی دانشگاه نیز با رمز خود وارد سیستم شده آموزش شده و پس از بررسی در صورت عدم ایراد روی گزینه بدون ایراد کلیک کرده و برای مدیر ارسال می نماید و اگر موردی داشت که نیاز به مطرح کردن موضوع از طرف مدیر تحصیلات تکمیلی با معاون دانشکده باشد با کلیک بر روی گزینه با ایراد به مدیر تحصیلات تکمیلی ارجاع میدهد و در صورتی که با مشکل آموزشی برخوردکند آن را به معاون تحصیلات تکمیلی دانشکده برمی گرداند.

در نهایت پس از تایید کارشناس تحصیلات تکمیلی دانشگاه، مدیر تحصیلات تکمیلی با رمز خود وارد سیستم شده و فرم دانشجو را مشاهده می کند. ایشان توضیحات تمامی افراد قبل و تاریخ ارسال ایشان را دیده و در صورت عدم ایراد روی گزینه موافقت کلیک می نماید و در صورت وجود مشکل به معاون تحصیلات تکمیلی دانشکده عودت داده می شود و در موارد خاص که نیاز به لغو پایان نامه باشد، روی گزینه لغو پایان نامه كلىك مى نمايد.

در صورت موافقت مدیر تحصیلات تکمیلی فرم تعریف پایان نامه در پرونده الکترونیکی دانشجو به دو صورت(چاپ پرونده الکترونیکی) و (چاپ یروسه یایان نامه) قابل مشاهده و پرینت است.

> این فرمها در یک فایل ذخیره می شود تا در صورت نیاز امکان چاپ داشته باشند. در صورت ورود مجدد برای ثبت پایان نامه سیستم با پیغام خطا از این عمل جلوگیری می نماید.

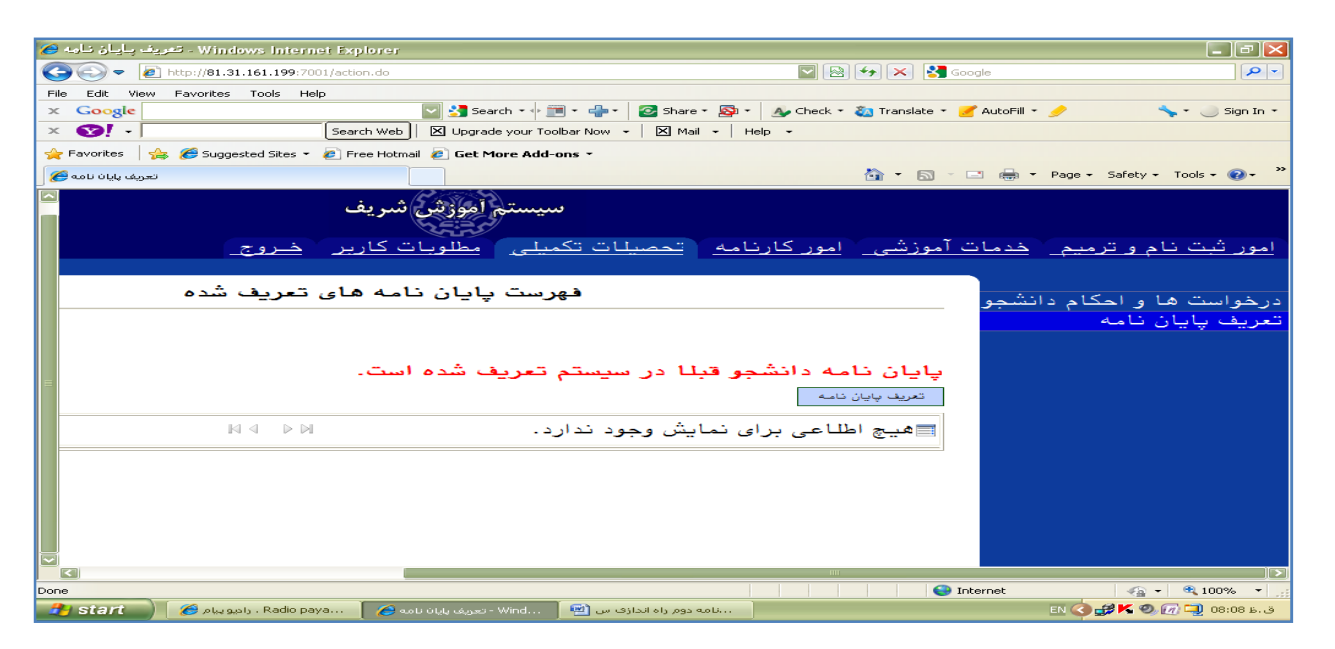

نكات مهم:

در هر مرحله که با مشکل آموزشی، تایپی یا … مواجه شدید بنا به عدم امکان تغییر، تنها میتوان به یک مرحله قبل (شخص قبلی) برگشت دهید و این روند تا رسیدن فرم به دانشجو ادامه می<sub>ی</sub>ابد و باید توسط خود دانشجو تغییرات اعمال شده و دوباره ارسال گردد.

## دانشجويان گرامي لطفاً به موارد ذيل توجه فرماييد:

- ١. بنا به وقت گير بودن پروسه فوق لطفاً با دقت فراوان فرم را تكميل نماييد.
- ۲. در صورت مواجه شدن با پیغام سیستم مبنی بر " نداشتن استاد راهنمای پژوهشی" حتماً به کارشناس دانشکده مراجعه نمایید تا از طریق منوی تحصیلات تکمیلی / تخصیص استاد راهنمای پژوهشی این مشکل رفع گردد.

مدیریت تحصیلات تکمیلی دانشگاه